# **Boletim Técnico**

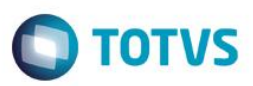

## **A\_ORI006 IRM VAR322-10 – Troca**

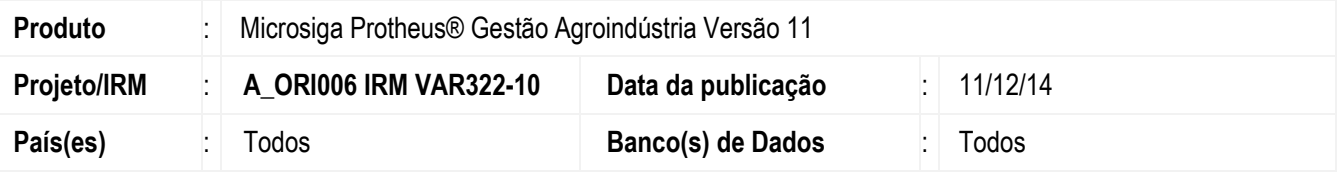

#### **Importante**

Esta melhoria depende de execução do *update* de base *UPDARM*, conforme **Procedimentos para Implementação**.

Este boletim técnico tem como objetivo exemplificar as alterações referentes ao processo de Troca, efetuadas no Originação de Grãos do módulo Gestão Agroindústria.

#### **FATA400 – Contrato de Parceria**

Ao registrar a venda dos produtos destinados para troca, será solicitado o número do Contrato de Compra relacionado. Caso o Contrato de Compra ainda não constar no sistema, será possível informar o Contrato de Parceria ao lançar o Contrato de Compra, e assim relacionar a compra com a venda.

## **OGA280 – Contrato de Compra**

Informar Contrato de Compra para a mercadoria negociada a ser adquirida do produtor.

Relacionar qual é o Contrato de Parceria vinculado a essa compra.

Caso o Contrato de Parceria ainda não constar no sistema, será possível informá-lo ao lançar o Contrato de Compra, e assim relacionar a compra com a venda.

Na Pasta\Folder "Trocas" é possível visualizar os produtos negociados e a relação de troca prevista para a entrega.

## **OGR280 – Posição de Contrato**

O relatório deve apresentar as informações dos contratos. Apresentar: Contrato de Compra (NJR), Contrato Venda, Contrato em 3, Contrato de 3, Contrato de Parceria – Troca (ADA, ADB), Cadências de Entrega (NNY) , Entregas (NJJ), Fixações (NKA) e títulos do financeiro (Previsão Financeira (NN7), Contas a Pagar (E2), Contas a Receber (E1) e Imposto do Contrato(NNU)) . Para o processo de troca é possível utilizar este relatório, a fim de conferir o valor que deverá ser utilizado para complementar o preço.

#### **FINA040 – Conta a receber**

Permitir visualizar a qual Contrato de Compra o título do financeiro está relacionado, para garantir a rastreabilidade do processo.

## **Procedimento para Implementação**

O sistema é atualizado logo após a aplicação do pacote de atualizações (*Patch*) deste requisito e de executar o UPDARM das seguintes tabelas: ADA – ADB – NJR – NK6.

## **Importante**

Antes de executar o compatibilizador **UPDARM** é imprescindível:

SIGAAGR – A\_ORI006 IRM VAR322-10 – Troca

Versão 4.0 1

Este

documento é de propriedade da TOTVS. Todos os direitos reservados

 $\overline{\omega}$ 

Este gocn

ento é de propriedade da TOTVS. Todos os direitos reservados.

# **Boletim Técnico**

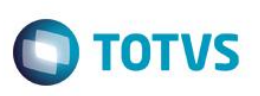

- a) Realizar o *backup* da base de dados do produto que será executado o compatibilizador (diretório **PROTHEUS\_DATA\DATA**, se versão 10, **ou \PROTHEUS11\_DATA\DATA**, se versão 11) e dos dicionários de dados SXs (diretório **PROTHEUS\_DATA\_SYSTEM**, se versão 10, **ou \PROTHEUS11\_DATA\SYSTEM**, se versão 11).
- b) Os diretórios acima mencionados correspondem à **instalação padrão** do Protheus, portanto, devem ser alterados conforme o produto instalado na empresa.
- c) Essa rotina deve ser executada em **modo exclusivo**, ou seja, nenhum usuário deve estar utilizando o sistema.
- d) Se os dicionários de dados possuírem índices personalizados (criados pelo usuário), antes de executar o compatibilizador, certifique-se de que estão identificados pelo *nickname*. Caso o compatibilizador necessite criar índices, irá adicioná-los a partir da ordem original instalada pelo Protheus, o que poderá sobrescrever índices personalizados, caso não estejam identificados pelo *nickname*.
- e) O compatibilizador deve ser executado com a **Integridade Referencial desativada\***.

## **Atenção**

**O procedimento a seguir deve ser realizado por um profissional qualificado como Administrador de Banco de Dados (DBA) ou equivalente!** 

**A ativação indevida da Integridade Referencial pode alterar drasticamente o relacionamento entre tabelas no banco de dados. Portanto, antes de utilizá-la, observe atentamente os procedimentos a seguir:**

- i. No **Configurador (SIGACFG)**, veja **se a empresa utiliza** Integridade Referencial, selecionando a opção **Integridade/Verificação (APCFG60A)**.
- ii. Se **não há** Integridade Referencial **ativa**, são relacionadas em uma nova janela todas as empresas e filiais cadastradas para o sistema e nenhuma delas estará selecionada. Neste caso, **E SOMENTE NESTE, não é necessário** qualquer outro procedimento de **ativação ou desativação** de integridade, basta finalizar a verificação e aplicar normalmente o compatibilizador, conforme instruções.
- iii. **Se há** Integridade Referencial **ativa** em **todas as empresas e filiais**, é exibida uma mensagem na janela **Verificação de relacionamento entre tabelas**. Confirme a mensagem para que a verificação seja concluída, **ou**;
- iv. **Se há** Integridade Referencial **ativa** em **uma ou mais empresas**, que não na sua totalidade, são relacionadas em uma nova janela todas as empresas e filiais cadastradas para o sistema e, somente, a(s) que possui(em) integridade está(arão) selecionada(s). Anote qual(is) empresa(s) e/ou filial(is) possui(em) a integridade ativada e reserve esta anotação para posterior consulta na reativação (ou ainda, contate nosso Help Desk Framework para informações quanto a um arquivo que contém essa informação).
- v. Nestes casos descritos nos itens **"iii"** ou **"iv", E SOMENTE NESTES CASOS**, é necessário **desativar** tal integridade, selecionando a opção **Integridade/ Desativar (APCFG60D)**.
- vi. Quando desativada a Integridade Referencial, execute o compatibilizador, conforme instruções.
- vii. Aplicado o compatibilizador, a Integridade Referencial deve ser reativada, **SE E SOMENTE SE tiver sido desativada**, através da opção **Integridade/Ativar (APCFG60)**. Para isso, tenha em mãos as informações da(s) empresa(s) e/ou filial(is) que possuía(m) ativação da integridade, selecione-a(s) novamente e confirme a ativação.

## **Contate o Help Desk Framework EM CASO DE DÚVIDAS!**

1. Em **Microsiga Protheus TOTVS Smart Client** (se versão 10) ou **ByYou Smart Client** (se versão 11), digite **UPDARM** no campo **Programa Inicial**.

Execute apenas as tabelas ADA – ADB – NJR – NK6